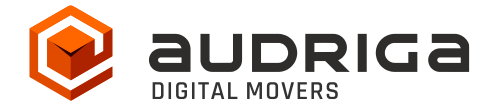

# **User's Guide**

audriga Groupware Migration

- from Microsoft Exchange
- to Microsoft Exchange

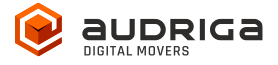

# <span id="page-1-0"></span>**Table of contents**

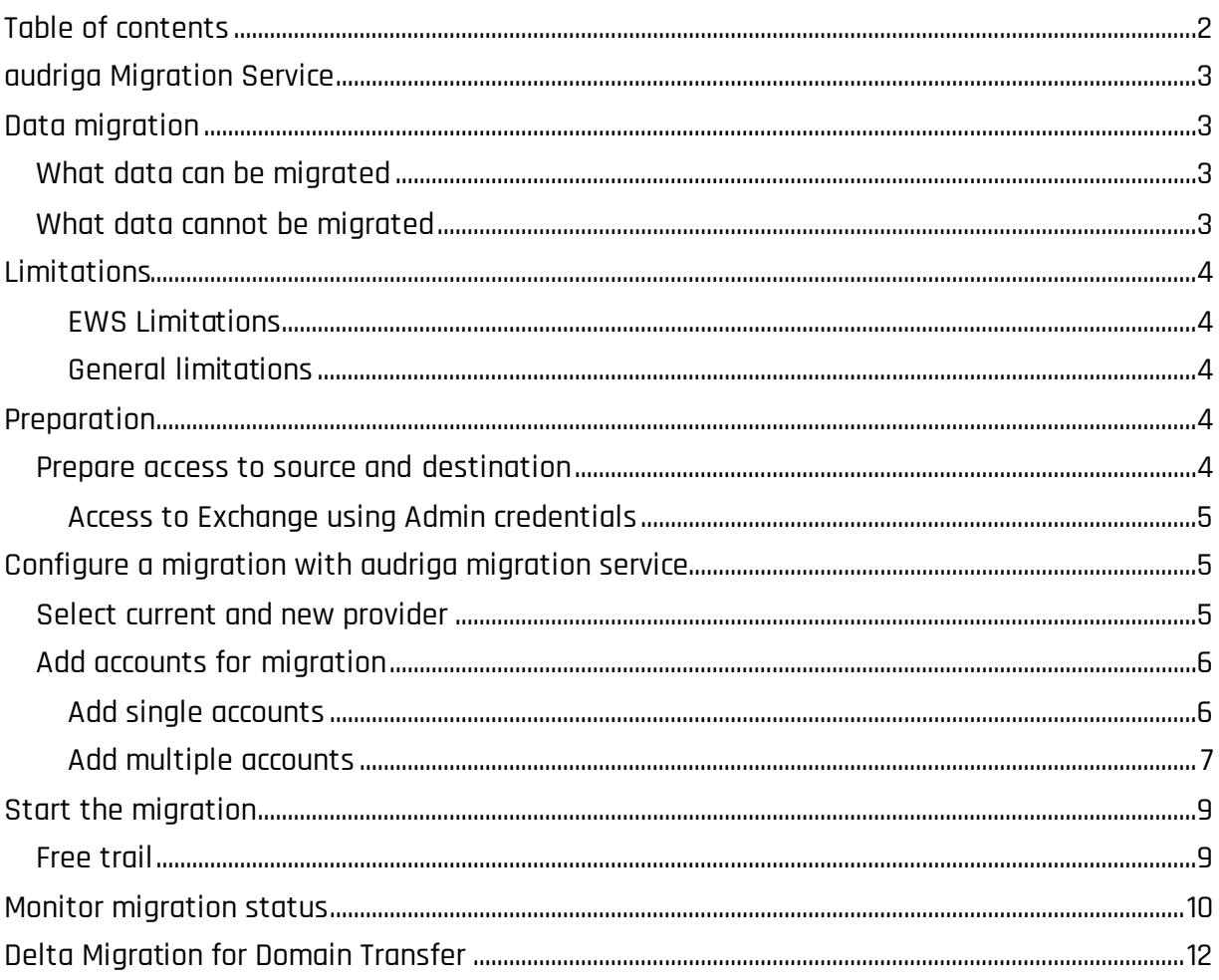

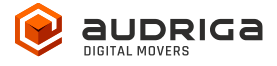

# <span id="page-2-0"></span>**audriga Migration Service**

audriga's Migration Service migrates the **content of mailboxes** from your current hosting provider to a new hosting provider in an easy, fast, and secure way. A migration can be configured on our self-service website, which can be accessed with most common web browsers (e.g. IE, Firefox, Safari or Chrome). No software needs to be installed on your machine. The service connects to your mailbox similarly to the way your e-mail client does. Emails, attachments, folders and depending on the involved systems also contacts, task, notes and calendar data are being copied to the destination account. The data in the source mailbox will not be deleted or altered in any way. To configure a migration, only three simple steps in our self-service portal have to be completed. After the migration has started, its status can be continuously monitored on the website.

It may not be possible to complete especially large or complex migrations with only this guide. If you identify issues related to I/O issues, bandwidth, timeline constraints, or anything else that makes the migration more complicated than you feel comfortable handling, you may need more than audriga's self-service level. If you find that you need a higher level of support, please contact audriga at [support@audriga.com.](mailto:support@audriga.com)

# <span id="page-2-1"></span>**Data migration**

# <span id="page-2-2"></span>**What data can be migrated**

- Emails (including folder structure, read/unread status, etc)
- Contacts
- Calendars
- Tasks
- Notes
- Filter (INBOX rules)
- Signatures
- Folder permissions if email addresses stay the same

# <span id="page-2-3"></span>**What data cannot be migrated**

- Public folders
- Archives
- Journals
- User specific settings

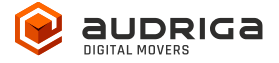

- Distribution lists
- Mailbox permissions
- Appointed participation status

# <span id="page-3-0"></span>**Limitations**

# <span id="page-3-1"></span>**EWS Limitations**

- The owner of the mailbox will become the organizer for each of his appointments
- Meeting participant status (accepted or declined) will not be migrated
- The service tries to resolve system internal addresses e.g. X500 addresses and replace them with valid email addresses. If it is not possible, the addresses will be removed.

The service also filters invalid entries like non-valid URLs in Website fields which are not accepted by the destination platform.

## <span id="page-3-2"></span>**General limitations**

Certain limitations may apply due to the specific combination of the source and the destination. This includes:

- Display of certain email messages (special MIME formats) may differ on the destination side
- Mapping of item properties (e.g., if not supported by the destination)
- Mapping of folder permissions

<span id="page-3-3"></span>If in doubt, we recommend migrating a few mailboxes initially to check the results.

# **Preparation**

<span id="page-3-4"></span>Before starting the migration, please create mailboxes on the destination side.

## **Prepare access to source and destination**

Exchange servers allow the use an admin account to migrate mailboxes without knowing the passwords of each user. If you want to make use of this option please read the following information. If however, you want to use "username + password" for each account that shall be migrated you can directly go to chapter Configure a migration with audriga migration

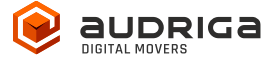

<span id="page-4-0"></span>service.

#### **Access to Exchange using Admin credentials**

The admin account can be a standard user with full access rights to the mailboxes which should be migrated. A domain admin account is not required.

#### Add mailbox permissions

- a. Open the Exchange Management Shell (EMS) on the Exchange server.
- b. Use the following command to add mailbox permissions: add-mailboxpermission -Identity "mailbox" -User "admin" -AccessRights FullAccess
- c. Replace "mailbox" with the mailbox you want to migrate and "admin" with the user you want to use as an admin

#### Disable Throttling Limits

If multiple mailbox migrations should be performed in parallel, it may be necessary to disable the admin user throttling limits: [https://learn.microsoft.com/en-us/exchange/client](https://learn.microsoft.com/en-us/exchange/client-developer/exchange-web-services/ews-throttling-in-exchange)[developer/exchange-web-services/ews-throttling-in-exchange](https://learn.microsoft.com/en-us/exchange/client-developer/exchange-web-services/ews-throttling-in-exchange) .

# <span id="page-4-1"></span>**Configure a migration with audriga migration service**

#### <span id="page-4-2"></span>**Select current and new provider**

Go to the Provider selection screen.

Choose your Exchange server/provider as your current / source provider. Choose your Exchange server/provider as your destination provider.

Hint: you may need to start typing your provider name for it to appear in the list.

If you have an own server you can also configure the server yourself by using "add missing server/provider" from the drop down menu. Further information can be found here https://www.audriga.com/en/Handbook:Configure\_provider\_or\_server.

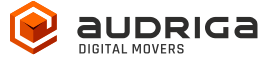

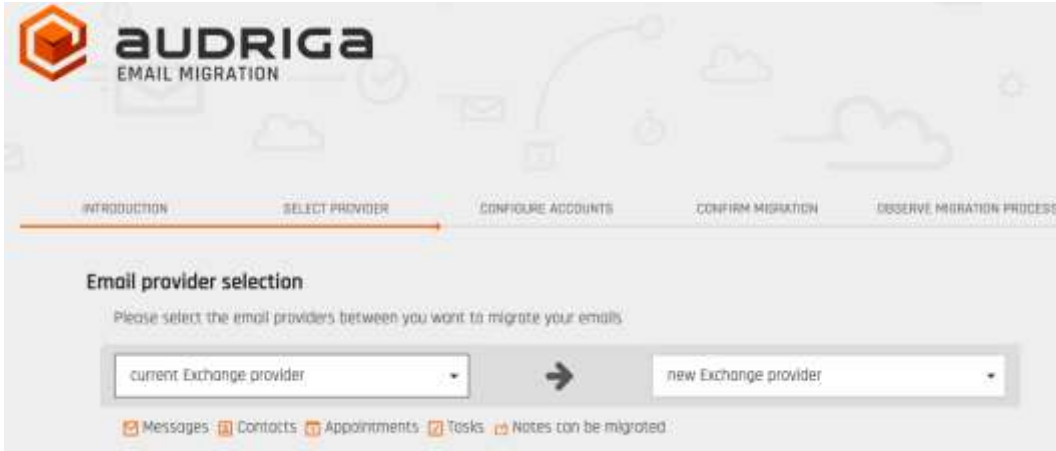

# <span id="page-5-0"></span>**Add accounts for migration**

You have two possibilities of adding users. You can add single accounts one by one or you can add multiple accounts using a CSV-File.

#### <span id="page-5-1"></span>**Add single accounts**

tab Add account

Using Admin Authentication

- Username: adminusername
- Password: adminpassword

Details: enter the user's mailbox you want to migrate (SMTP address)

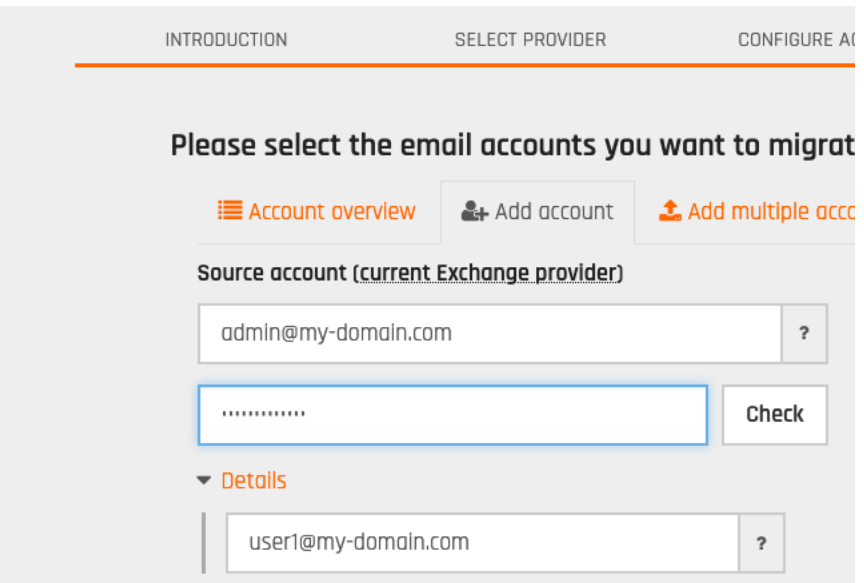

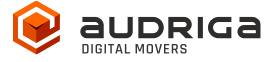

Click on check to verify the credentials. If the data is correct, a green check will appear  $\blacktriangleright$  . If the credentials are incorrect, a red cross will be displayed  $\blacktriangleright$ .

Alternative option: Using Username + Password

Username: username of mailbox that is to be migrated Password: password of mailbox that is to be migrated Details: no entry required

Click on check to verify the credentials. If the data is correct, a green check will appear  $\blacktriangleright$  . If the credentials are incorrect, a red cross will be displayed  $\blacktriangleright$ .

#### <span id="page-6-0"></span>**Add multiple accounts**

Choose tab add multiple accounts if you want to add users using a CSV-File. Add a maximum of 50 mailboxes per CSV-File for an optimal performance.

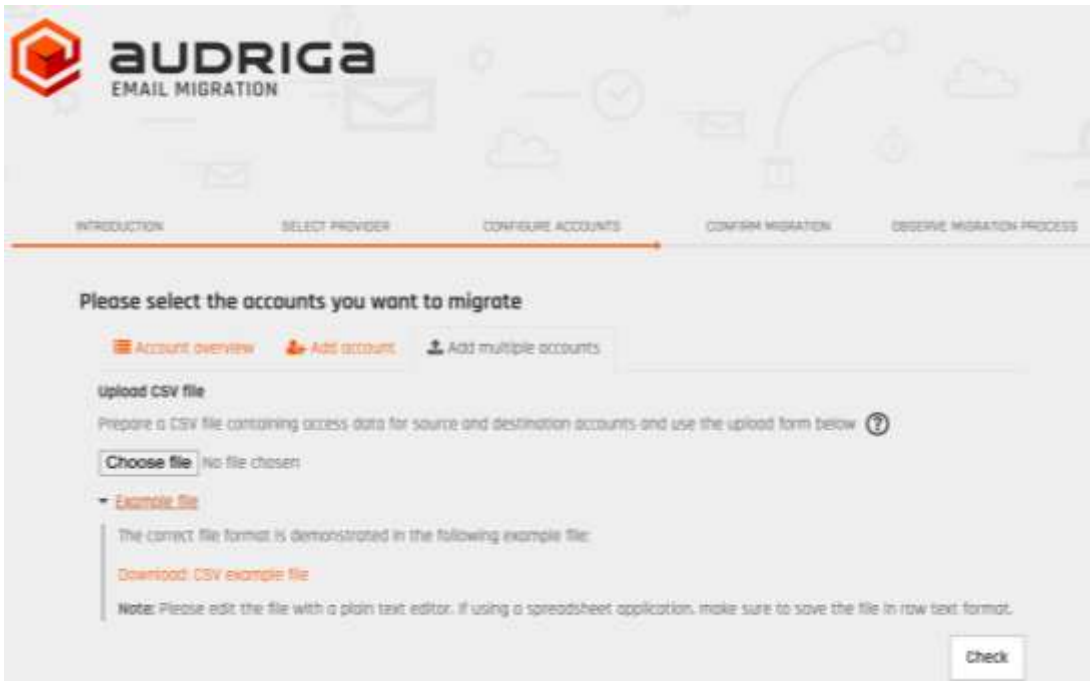

Prepare and upload a text file with all accounts' credentials. An example file is provided in the dialog.

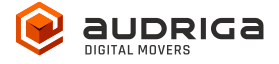

#### CSV format: Examples

(A)

Authentication with admin credentials on Exchange source and Exchange destination side sourceadminuser,sourceadminpass,sourceuser1,destadminuser,destadminpass,destuser1 sourceadminuser,sourceadminpass,sourceuser2,destadminuser,destadminpass,destuser2

(B)

Authentication with users credentials on Exchange source and Exchange destination side sourceuser1,sourcepass1,,destuser1,destpass1, sourceuser2,sourcepass2,,destuser2destpass2,

Please make sure to put the commas as indicated!

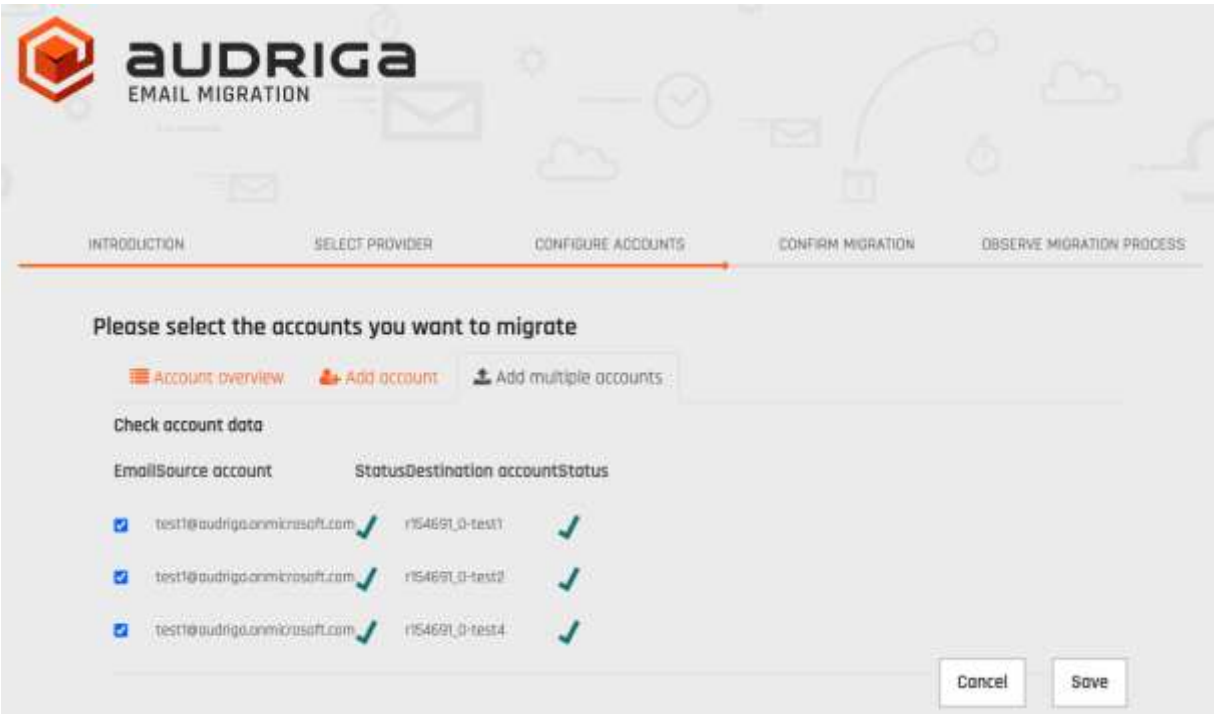

All accounts entered will be listed.

The migration service will try to check the capacity in the destination accounts. This check may take a while for larger mailboxes. If you do not want to wait, you can proceed.

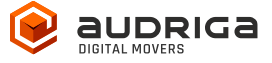

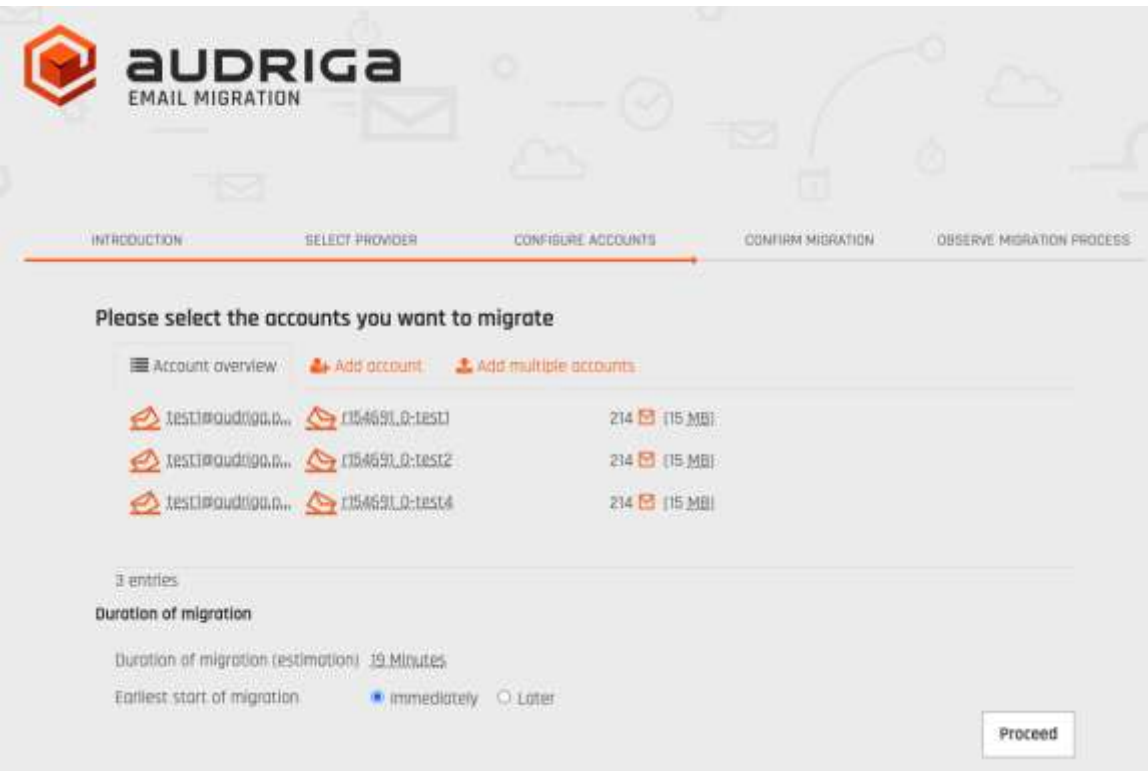

# <span id="page-8-0"></span>**Start the migration**

You will see a summary of the migration, including the number of accounts and the amount of data. Even if the analysis of the source account is not yet completed you can proceed. In order to start the migration, you will need to provide a valid migration voucher code if this voucher was not part of the URL you called to start this website.

<span id="page-8-1"></span>Press Start Migration to proceed.

#### **Free trail**

The UI provides the option to set up a free trail migration. This transfers the email and groupware data from the last 10 days. To start a trial migration, please click on Free trail:

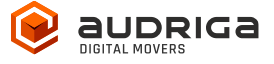

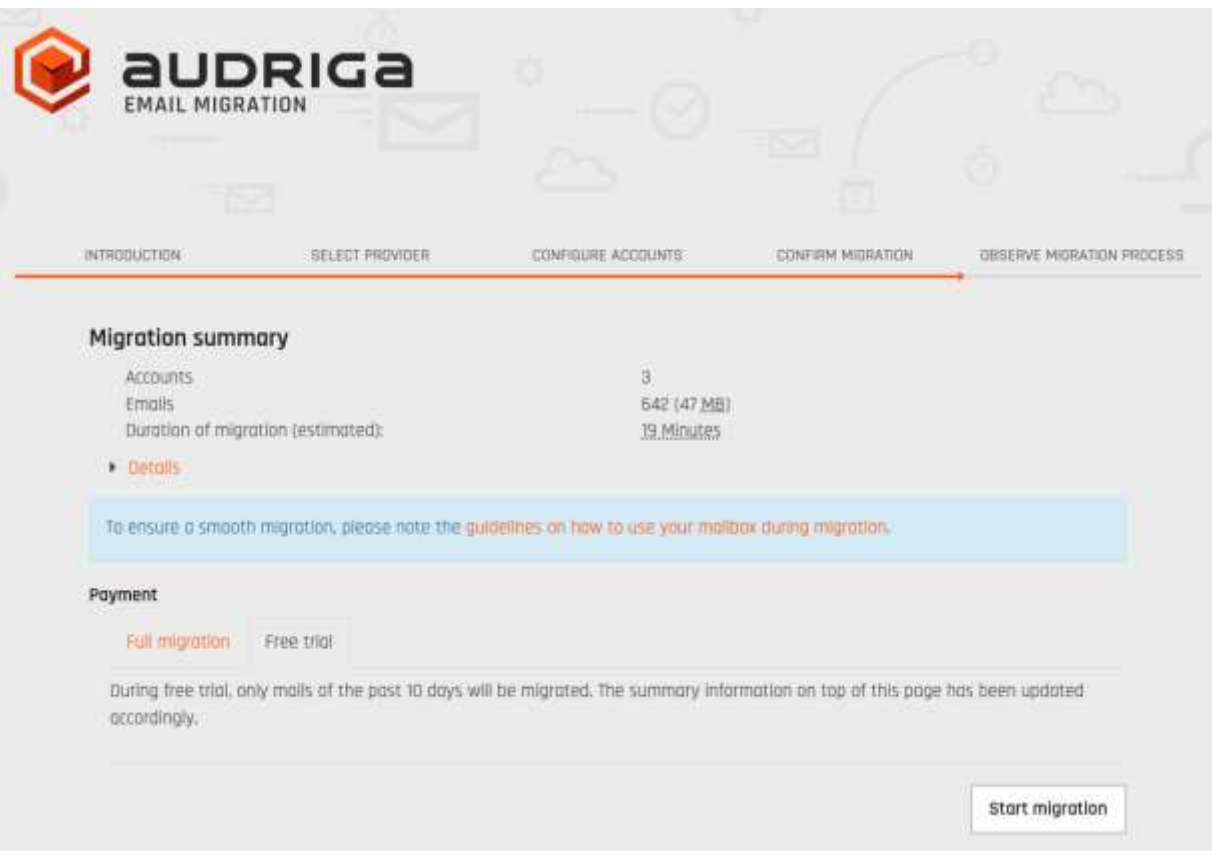

<span id="page-9-0"></span>The migration summary will be adjusted. To start the trial migration, click on Start migration.

# **Monitor migration status**

It may take some time until the migration process starts. A migration may take a couple of hours for large amounts of data.

We are going to send you status emails for your migration job submission, the migration job's start, and the migration job's end. For this, we use the email address you have entered during the configuration. Those mails include a link to the status website, so that you can easily keep track and monitor your migration. Once the migration has been started, you can safely close the status website and shut down your computer – the migration will continue to run. You can open the status website anytime by clicking on the link.

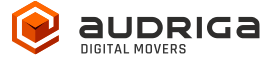

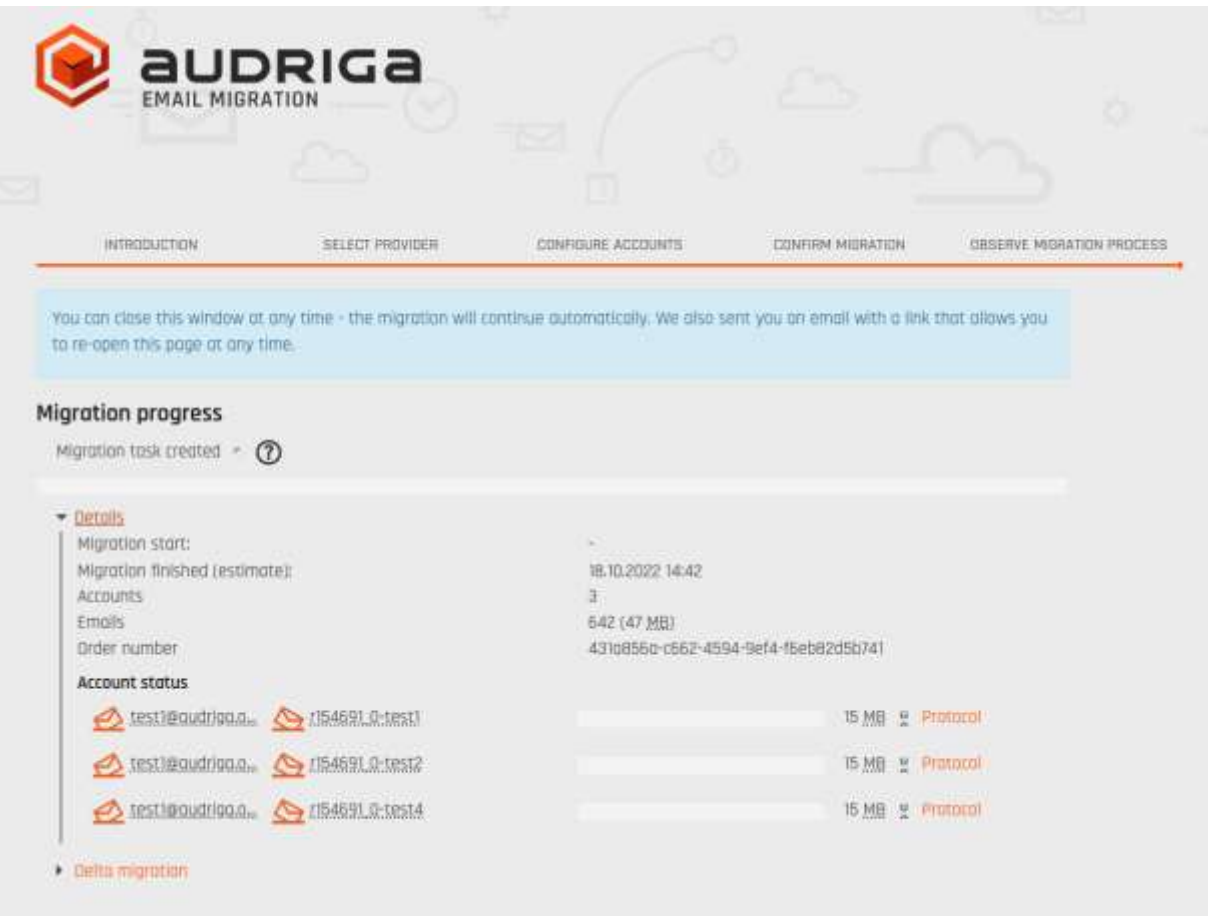

Click on Details to get further information about the migration.

For each account, you can access a detailed log. Click Protocol on the right hand side. Detected duplicates or encountered errors (e.g., if e-mails cannot be transferred due to size limitations of your provider) are listed here.

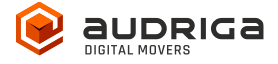

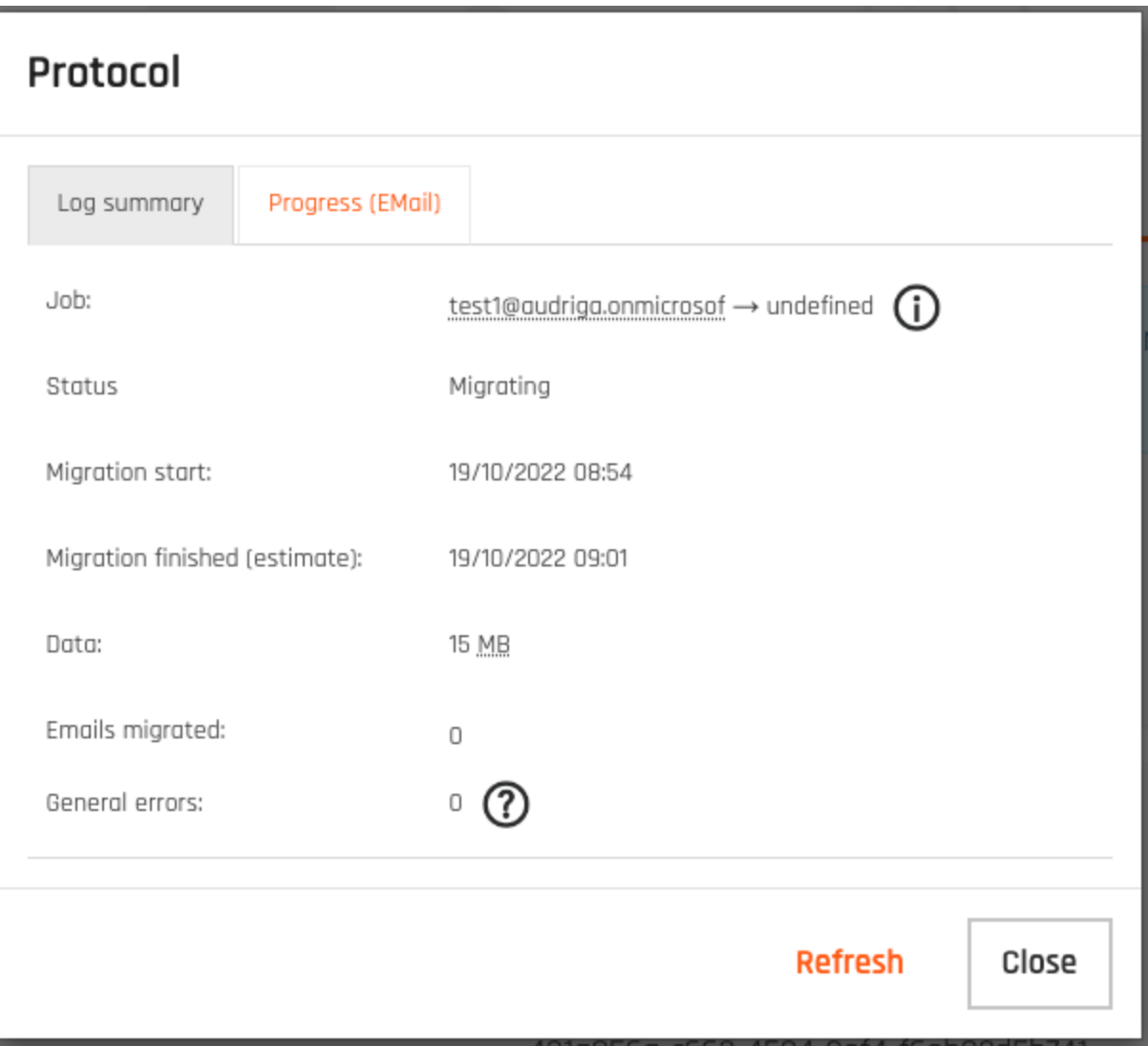

# <span id="page-11-0"></span>**Delta Migration for Domain Transfer**

When you transfer a domain to your new provider or update the MX record to point to your new provider, emails may still be routed to the old provider for some time, this is most probably due to DNS caching issues. In order to transfer these mails into your new account we offer a delta migration feature which can be used after the initial migration has finished and after the domain transfer/DNS change is effective.

Allow some time for the DNS cache propagation (recommended: 24 h - 48 h). To start a delta migration, click then **start delta migration**. All emails which arrived in the old account after the initial migration finished will now be copied. Again, you will receive notification emails about the status of your delta migration.

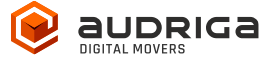

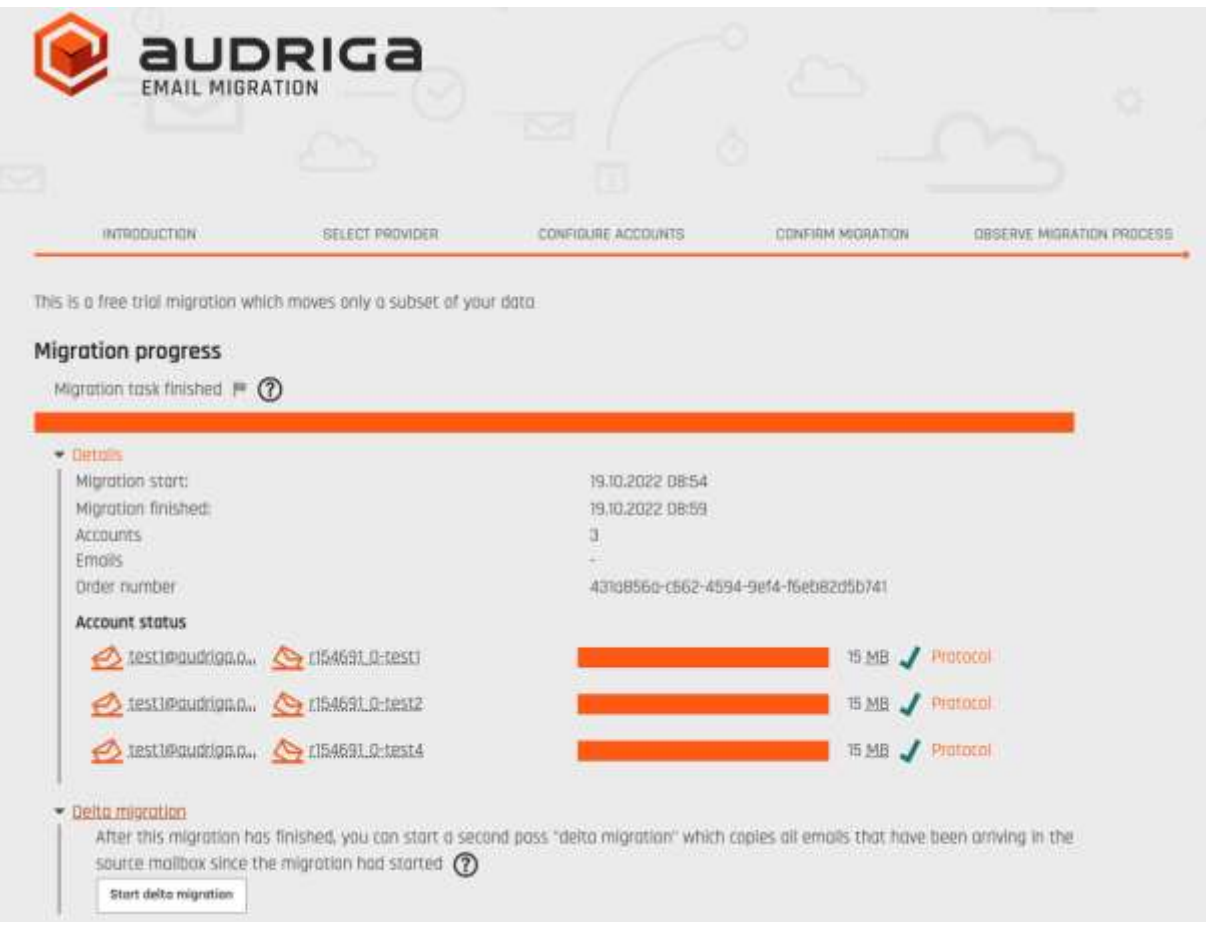

#### **Note:**

In order to allow running a delta migration the migration service still needs access to the mailboxes after the domain is transferred. This is not possible with all providers. Please check with your provider for further details.

Please note that a delta migration is neither intended nor capable of correcting any errors that may have occurred in the main job.